## **Wichtige Hinweise zur Installation von eLMID Schlag 2019**

- 1. Führen Sie **vor dem Update** eine Datensicherung durch.
- 2. Arbeiten Sie mit dem Smartphone, dann synchronisieren Sie bitte vorher die Daten.
- 3. Schließen Sie das Programm.
- 4. Zum Installieren des Updates starten Sie im Ordner **AG** die Datei *"Setup.exe"* mit einem Doppelklick.
- 5. Folgen Sie dem Update Assistenten.
- 6. Nach erfolgreicher Installation öffnen Sie das Programm.

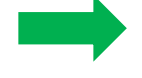

Mit dieser Version erhalten Sie die Möglichkeit, die Pflanzenschutzreferenzliste monatlich zu aktualisieren.

Um diesen Service nutzen zu können, sind folgende Schritte nötig:

- 1. Gehen Sie auf den Menüpunkt **EINSTELLUNGEN/ IMPORTE UND REFERENZEN.**
- 2. Klicken Sie die Zeile *"Referenzliste*" mit der rechten Maustaste an und gehen auf **Referenzliste Löschen**.
- 3. Klicken Sie ein weiteres Mal in das Menü mit der rechten Maustaste und wählen den Unterpunkt **Importieren** aus.
- 4. Sie werden nun aufgefordert den Pfad der Referenzliste auszuwählen. Geben Sie hier den Pfad *C:\Isamgwf\referentiel\Referenzlisten.me3* ein.

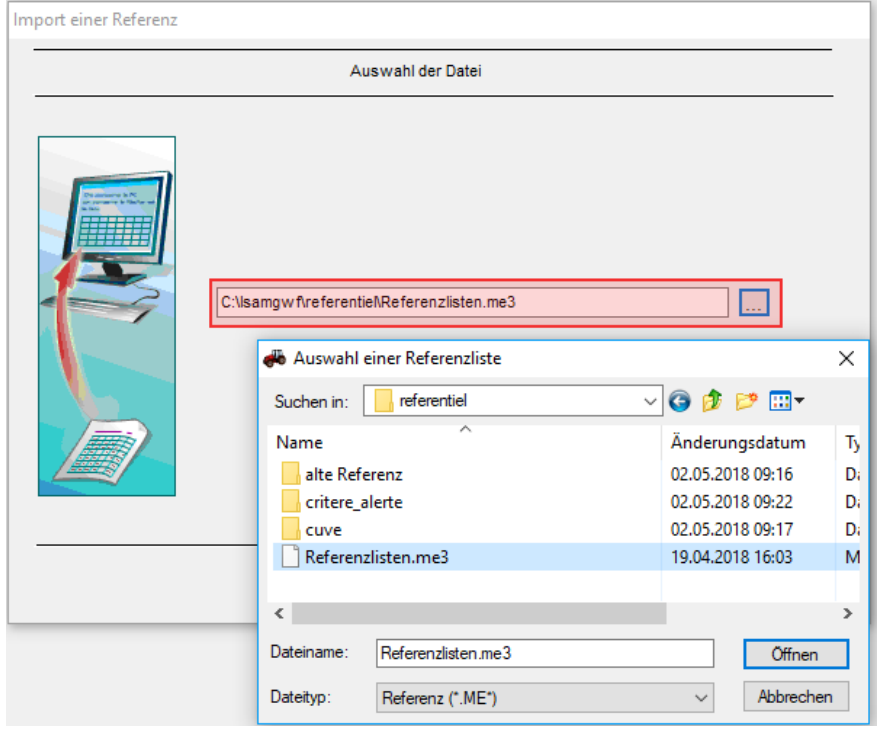

5. Die Referenzliste wird jetzt importiert. Der Vorgang kann auf Grund der Datenmenge einige Minuten dauern. Zwischendurch kommt der Hinweis, wie die Referenzliste

zukünftig aktualisiert werden soll. Wählen Sie hier unbedingt die Option "via **Internet"** aus.

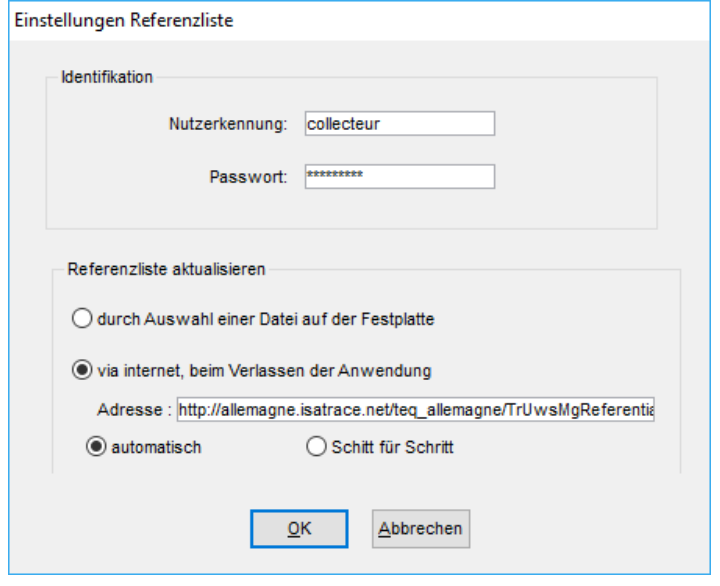

- 6. In den nächsten zwei Schritten erfolgt eine automatische Verknüpfung der Kampagnen und Kulturen die bereits im Dossier vorhanden sind. Klicken Sie nur auf den Button **Weiter** unten rechts.
- 7. Im dritten Schritt müssen nun die Pflanzenschutzmittel des Betriebes auf der linken Seite, mit den Mitteln aus der Referenzliste, rechte Seite, verknüpft werden. Wählen Sie einfach das Mittel auf der rechten Seite noch einmal aus, auch wenn der korrekte Name bereits in dem Auswahlfenster steht. Sollte auf der rechten Seite noch kein Mittel stehen, dann können Sie dieses über den Auswahlbutton aus der Liste heraussuchen.

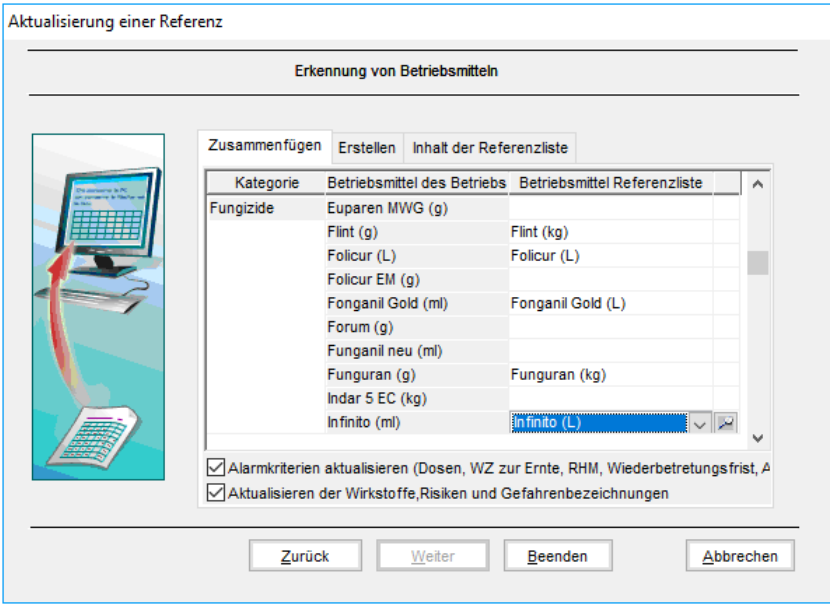

8. Nach Abschluss des Imports klicken Sie auf Beenden, um diesen Vorgang abzuspeichern.